# **Microsoft Teams User Basics**

# Contents

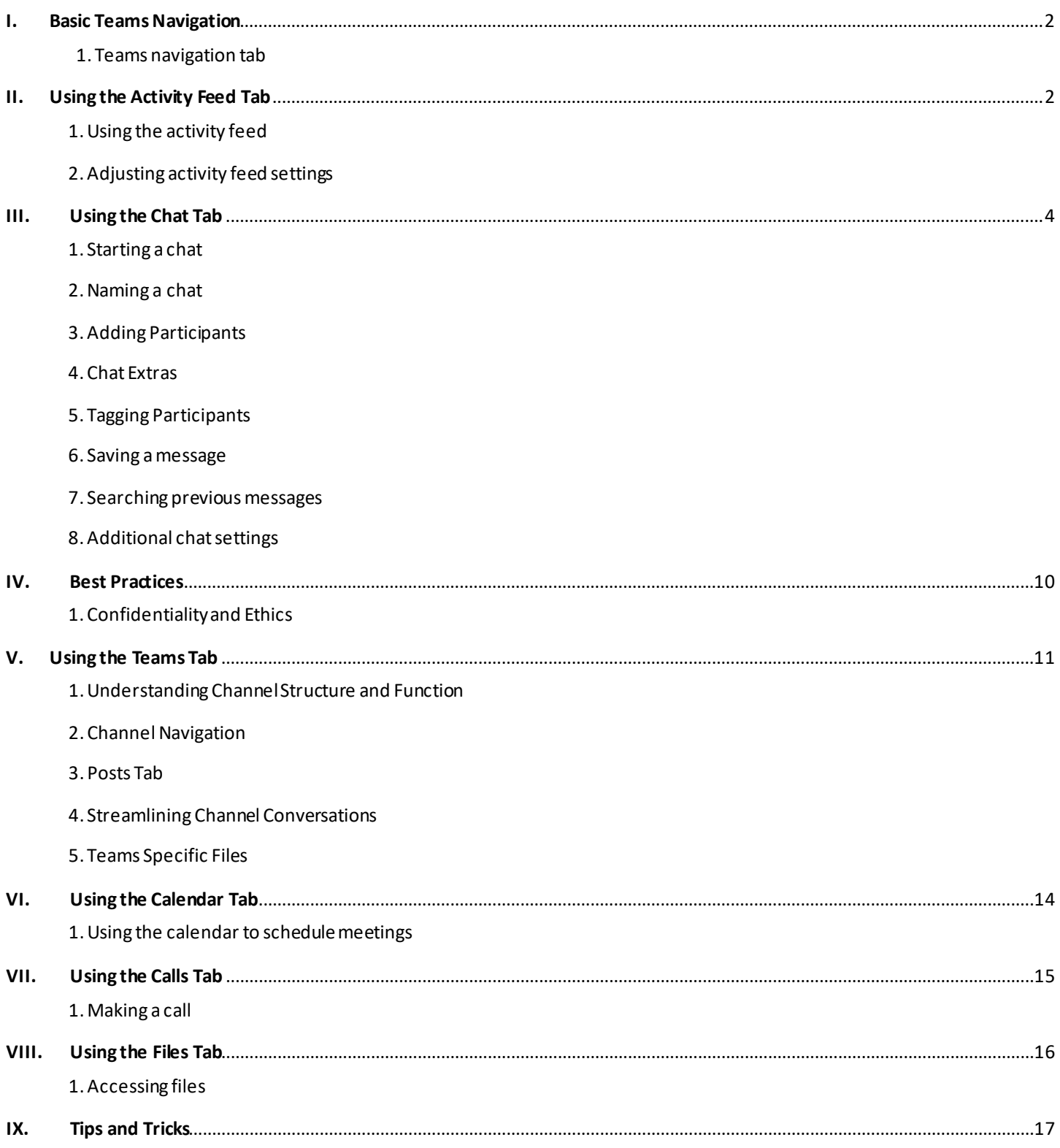

# <span id="page-1-0"></span>I. Basic Teams Navigation

### Teams Navigation Tabs

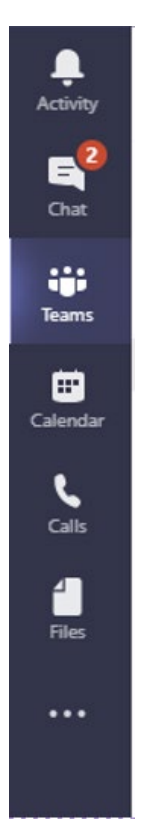

Microsoft teams features 6 tabs on the left sidebar:

- 1. Activity
- 2. Chat
- 3. Teams
- 4. Calendar
- 5. Calls
- 6. Files

These tabs can be seen in the image to the left.

Clicking each tab will open a different feature of MS Teams

## <span id="page-1-1"></span>II. Using the Activity Feed Tab

### **Opening the Activity Feed**

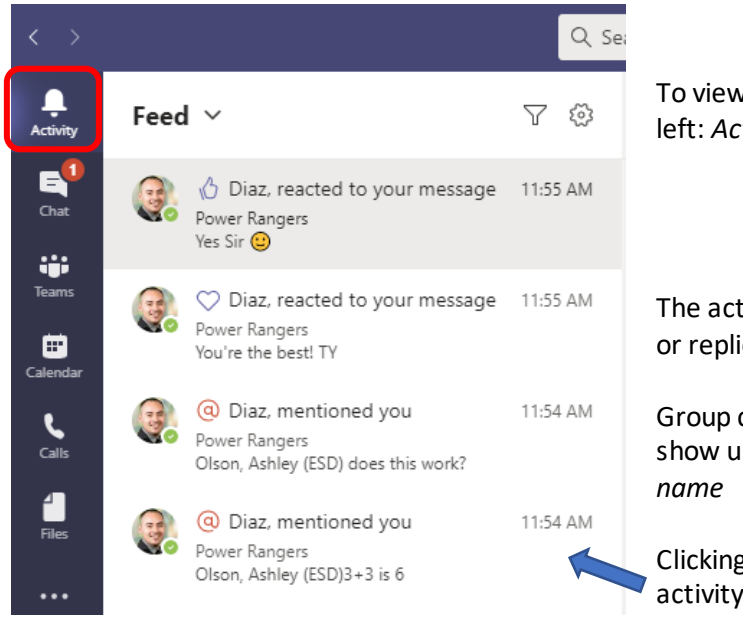

To view the activity feed, click the first tab on the left: *Activity*

The activity feed displays notifications, mentions, or replies from MS Teams

Group chat messages and Channel Posts will not show up here unless you are tagged with *@ your* 

Clicking on each notification will take you to the activity

### **Adjusting Activity Settings**

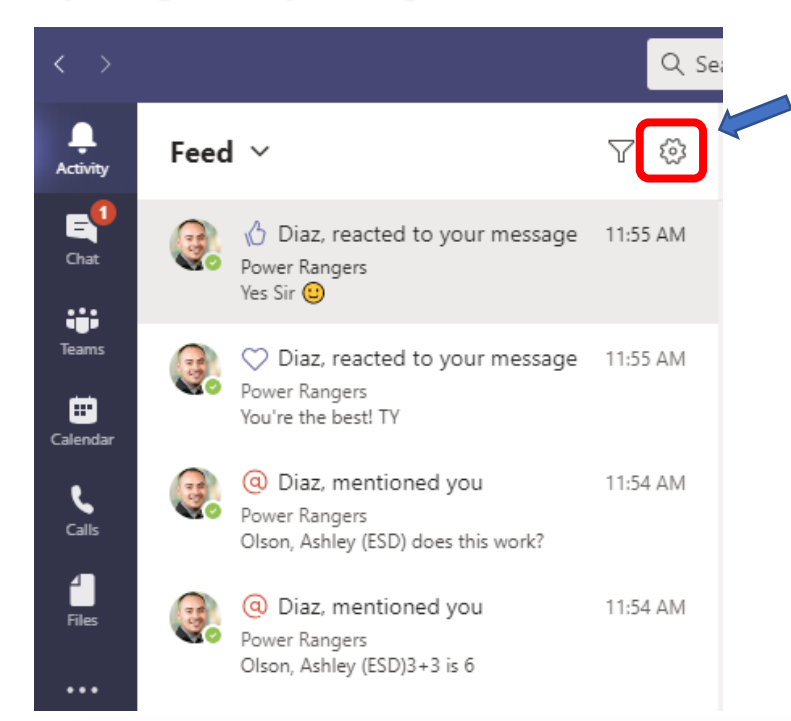

From the activity feed, select the *sprocket icon* in the top right corner to open the settings menu

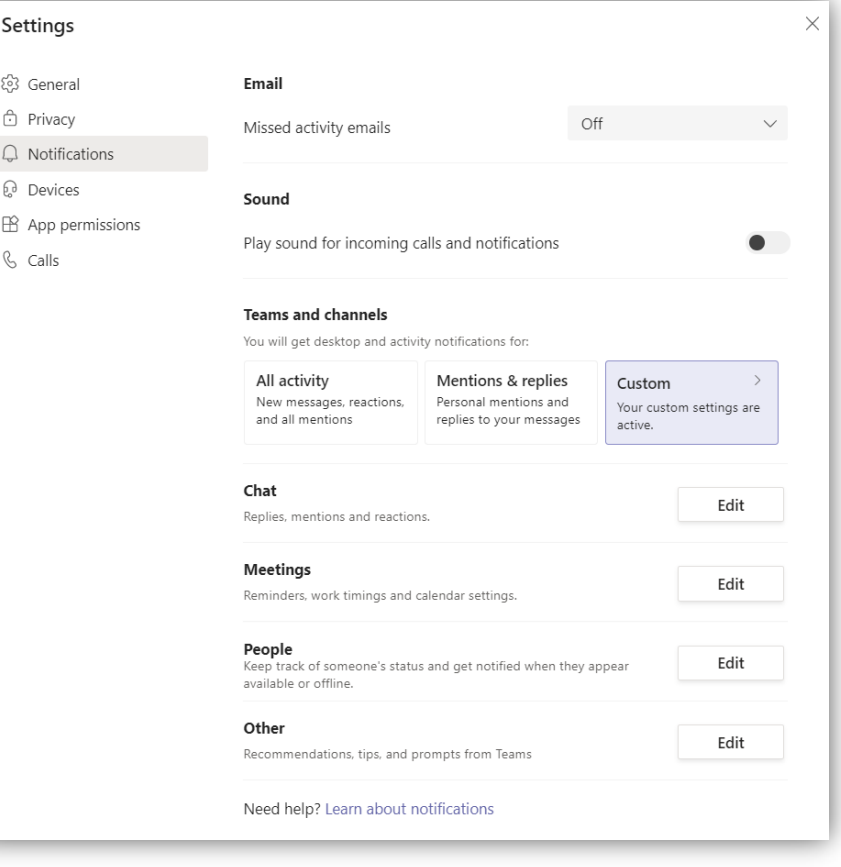

Here you can adjust how you're notified of activity in Microsoft Teams

# <span id="page-3-0"></span>III. Using the Chat Tab

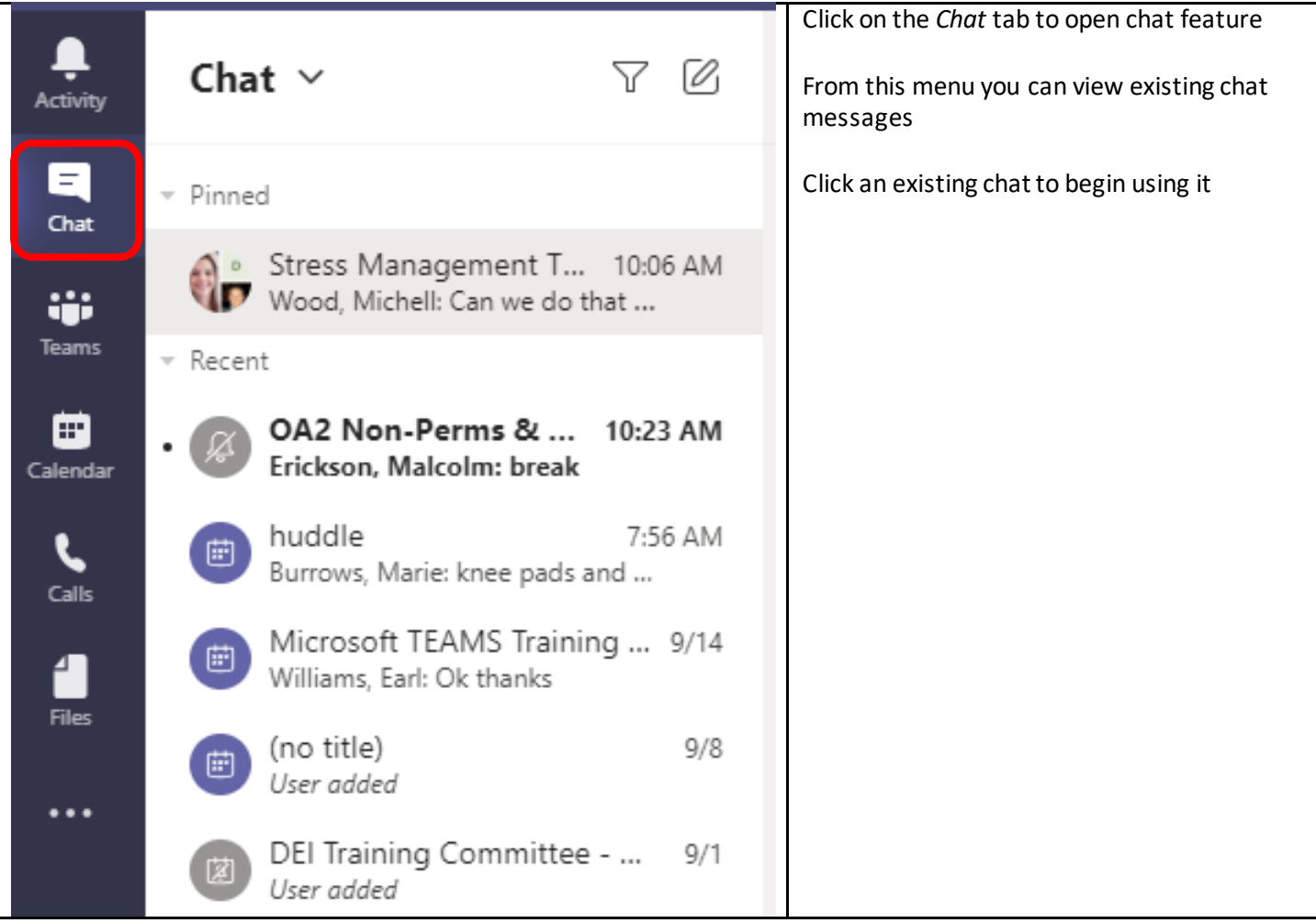

### Starting a Chat

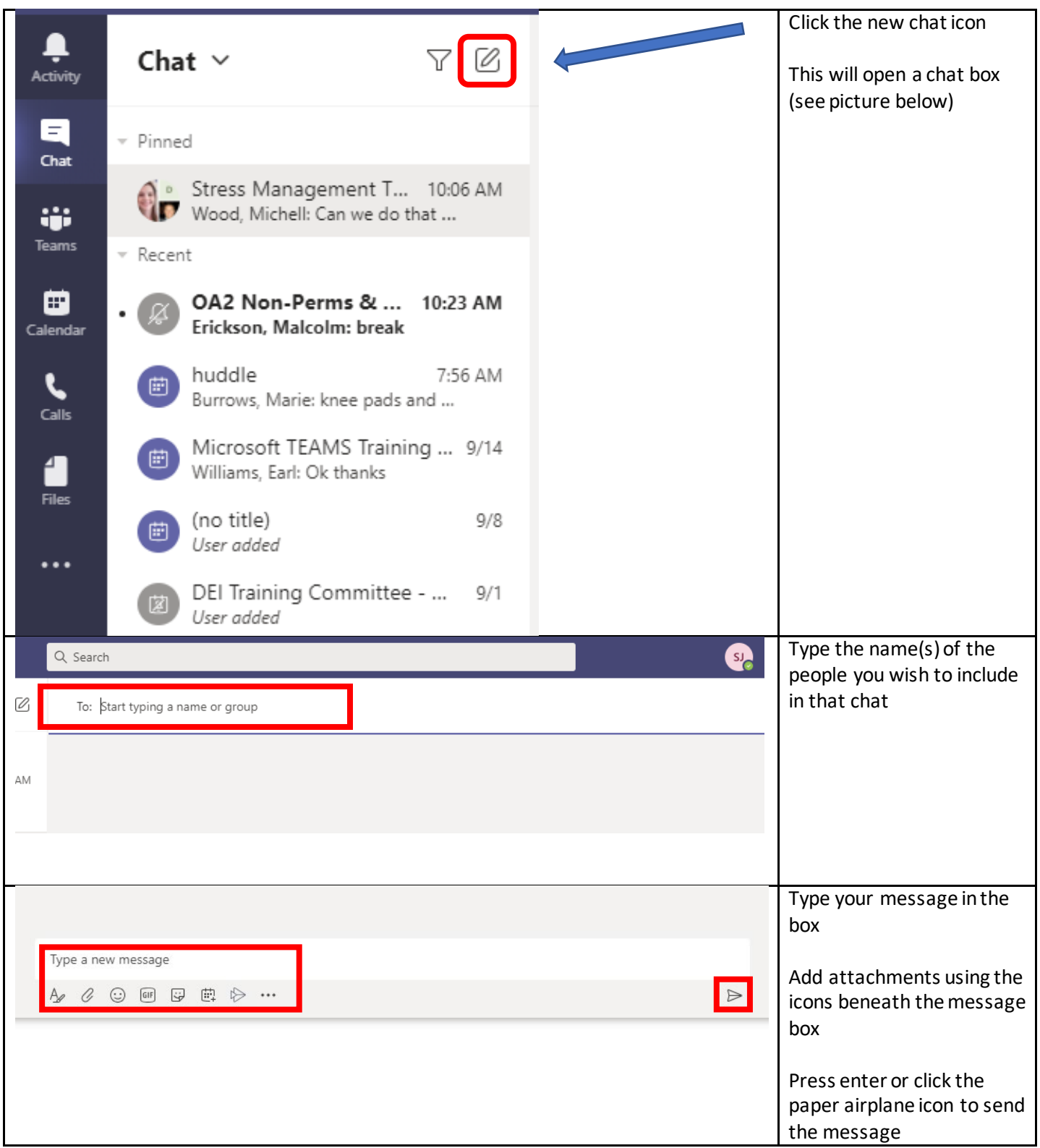

#### Naming a Chat

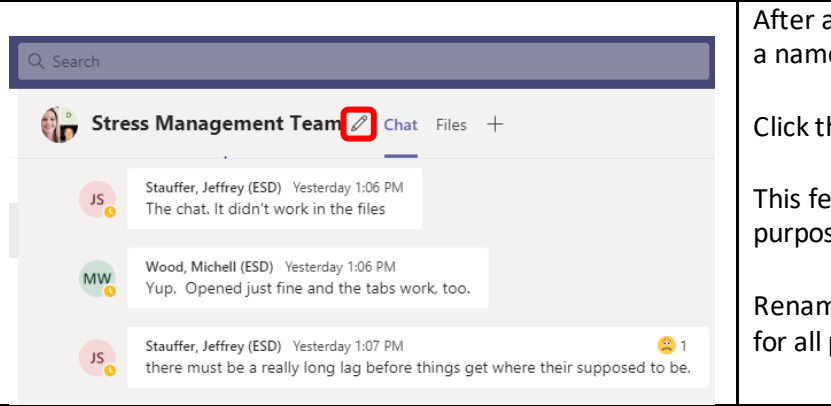

 After a chat is created, it can be given a name

Click the *pencil icon* to name the chat

This feature can be used to track the purpose or topic of the chat.

Renaming a chat changes the name for all participants

### Adding Participants

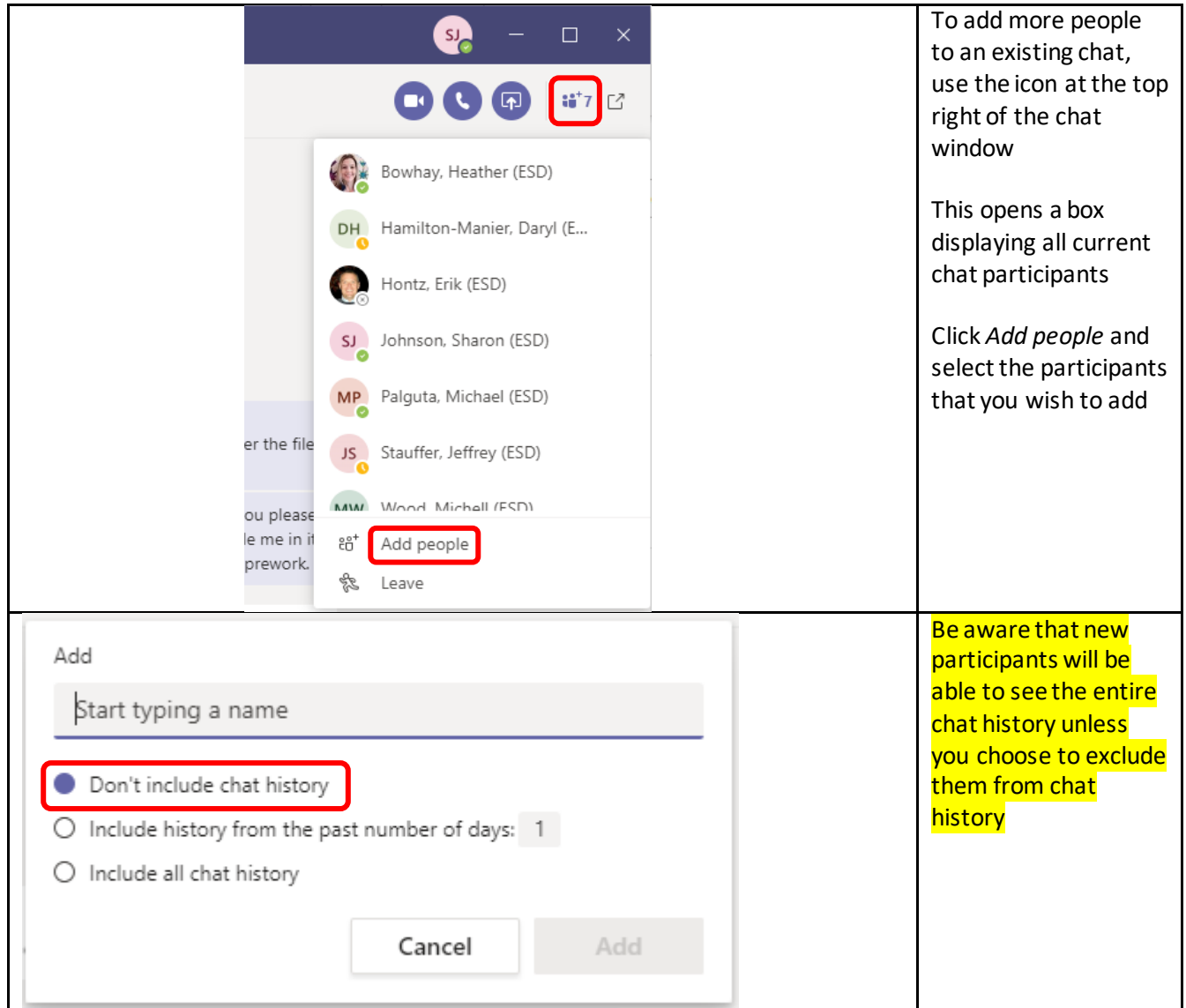

## Chat Formatting Extras

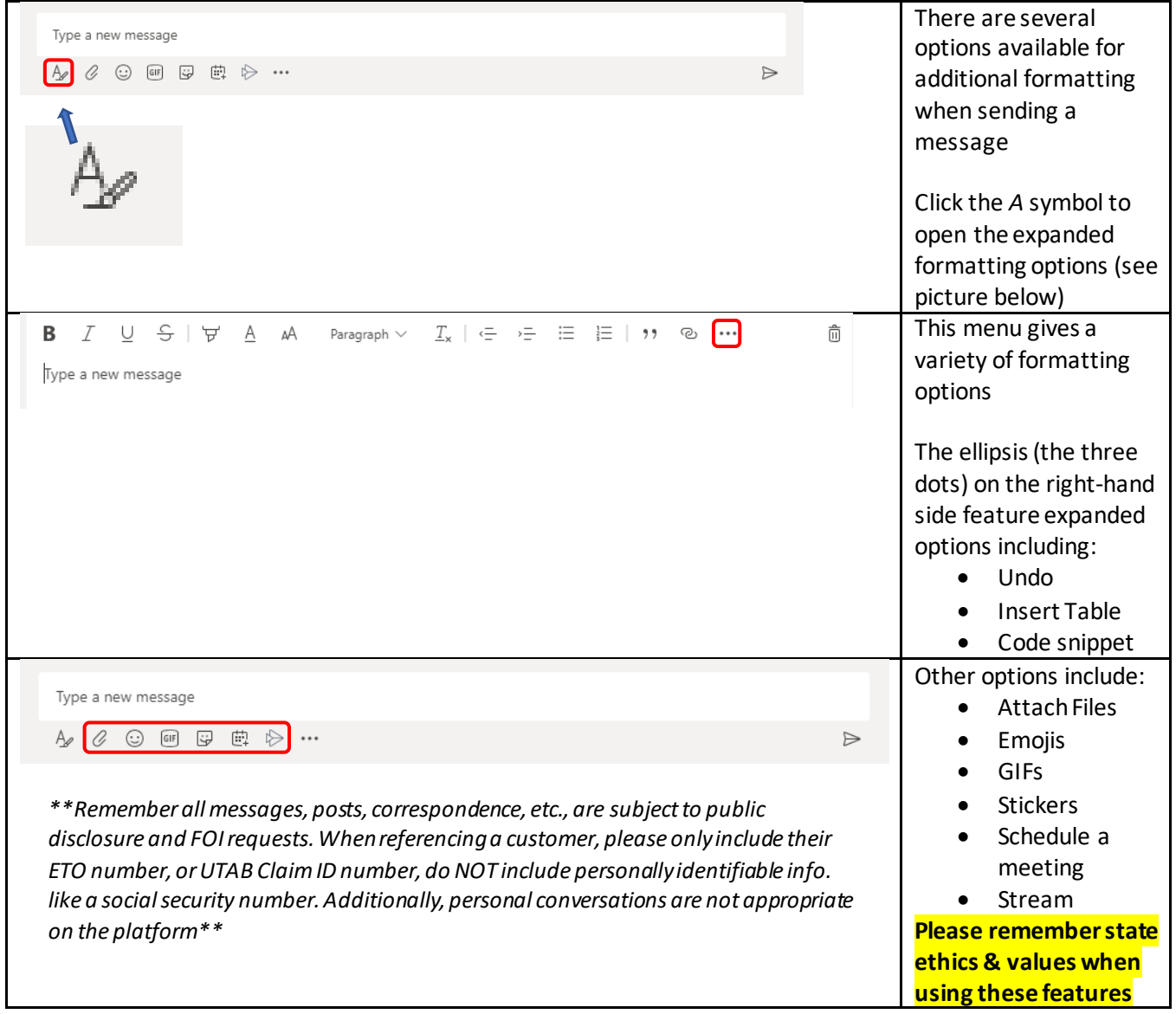

## Tagging Participants

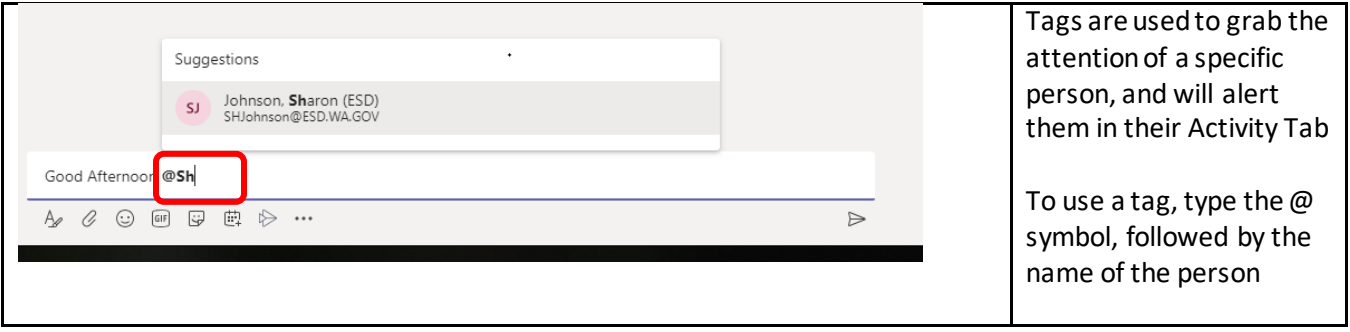

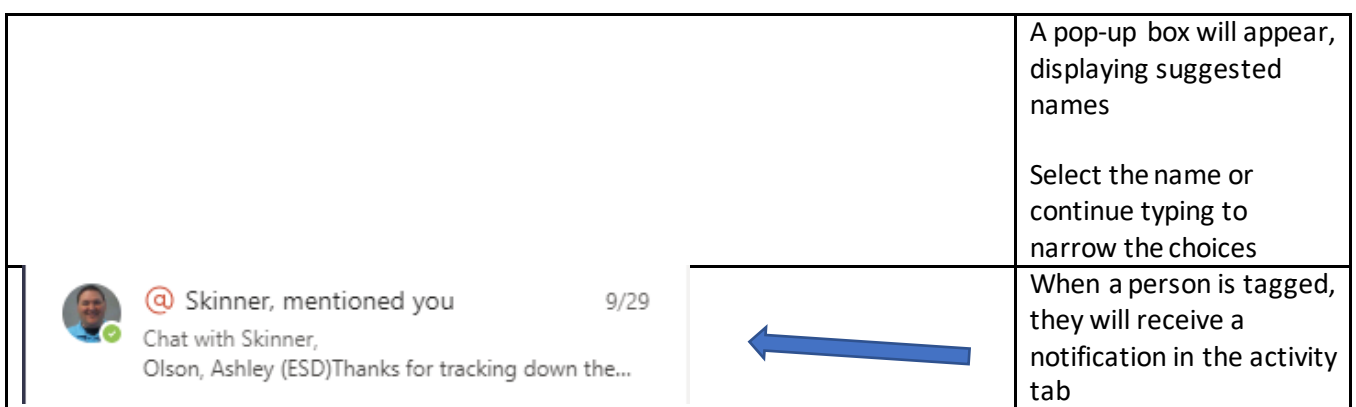

#### Saving a Message

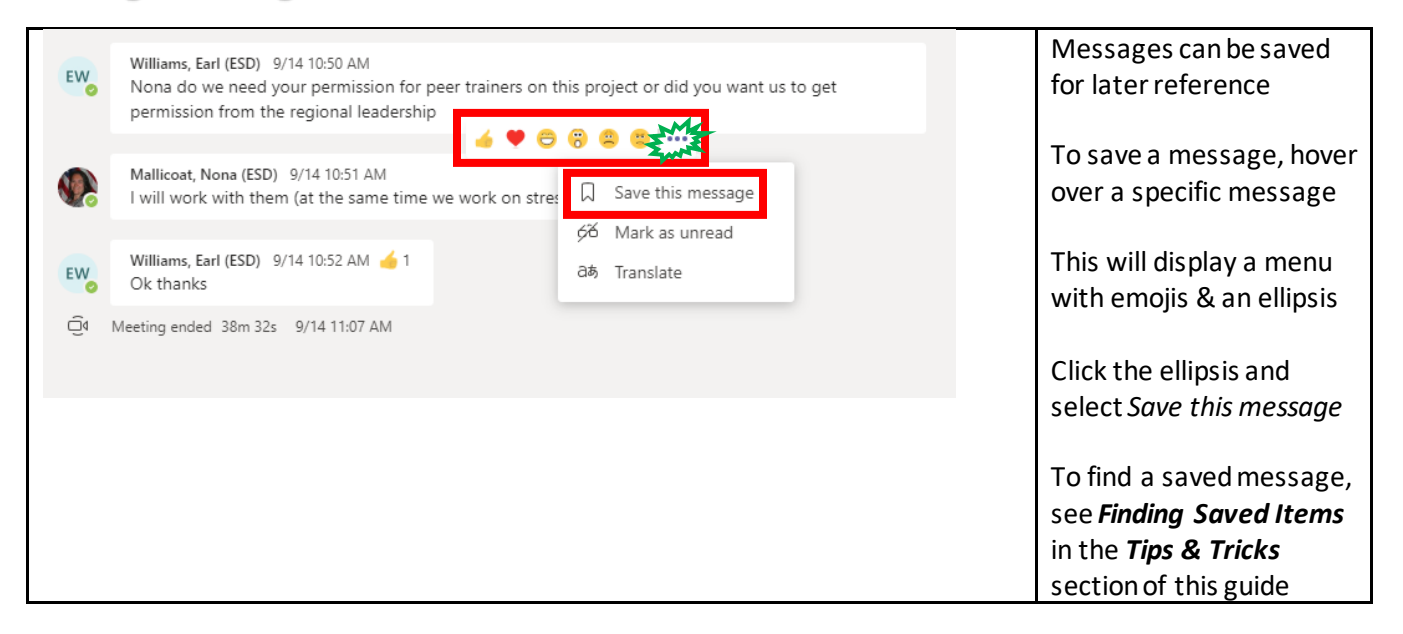

#### Searching Previous Messages

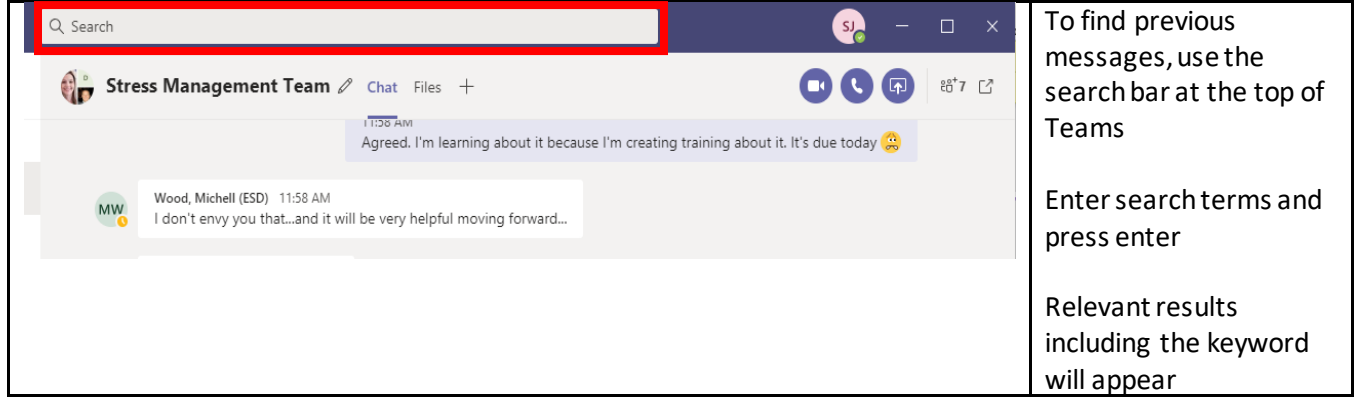

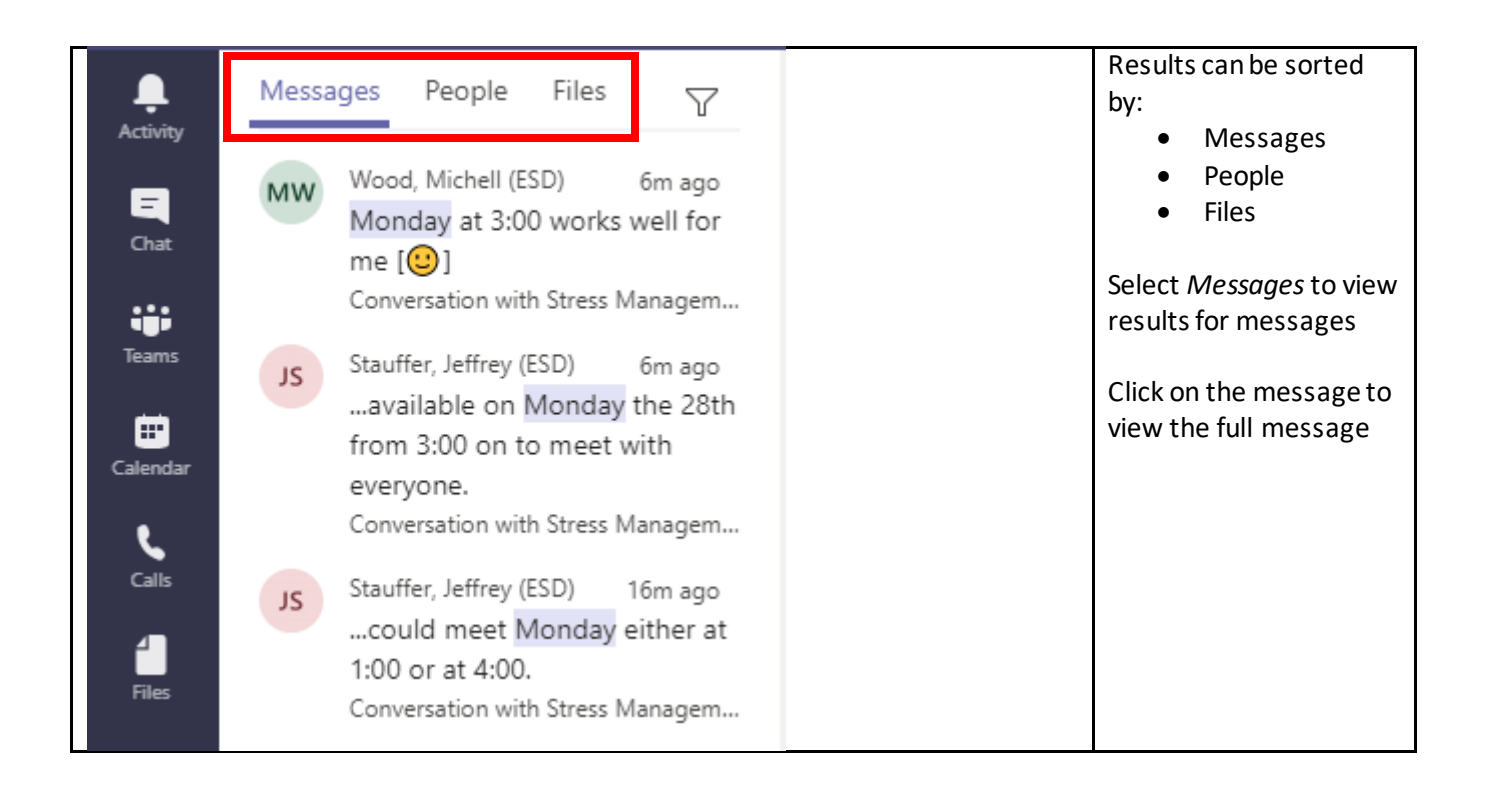

### Additional Chat Settings

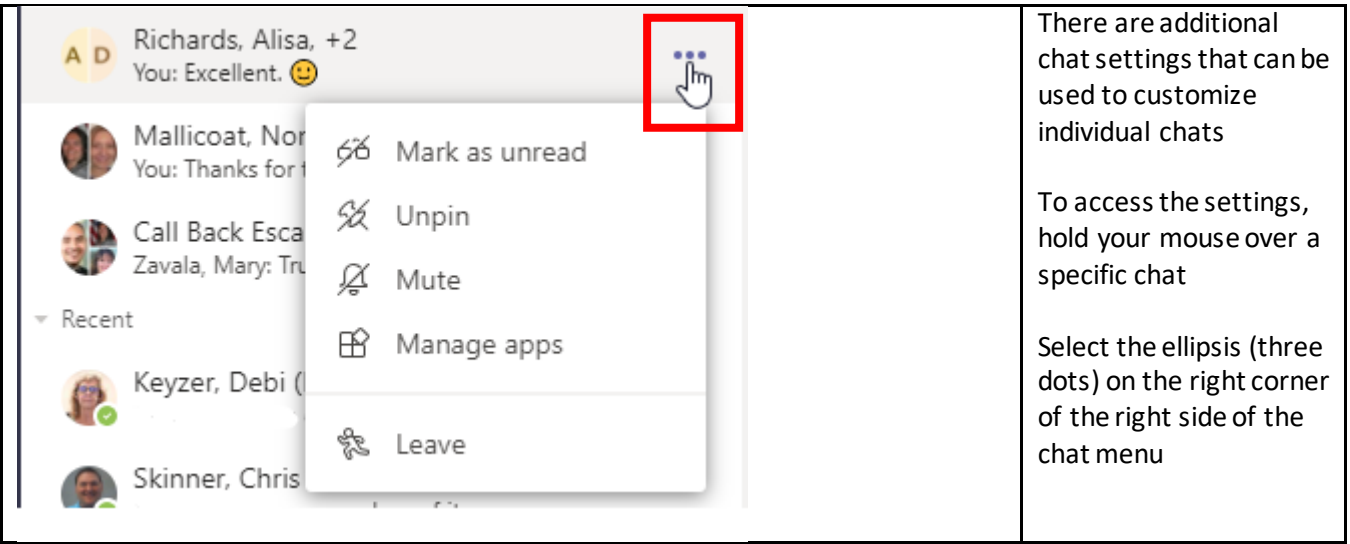

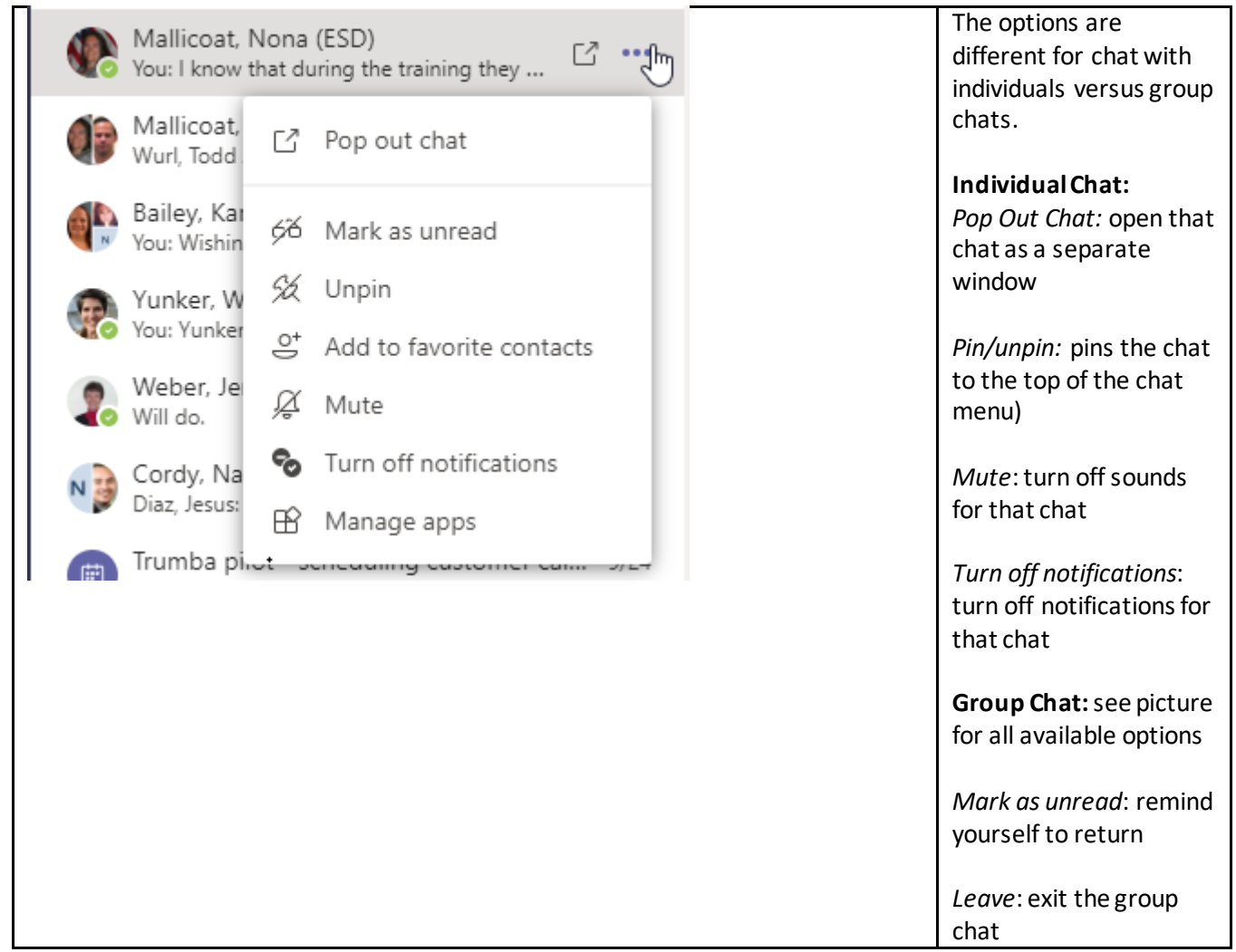

# <span id="page-9-0"></span>IV. Best Practices

Confidentiality and Ethics: Remember all messages, posts, correspondence, etc. are subject to public disclosure and FOI requests. When referencing a customer, please only include their ETO number, or UTAB Claim ID number, do **NOT** include a social security number.

Additionally, personal conversations are not appropriate on the platform. We recognize that this may be difficult in our new telework and virtual world, but please be aware that the content on Teams could be subject to an open records request.

# <span id="page-10-0"></span>V. Using the Teams Tab

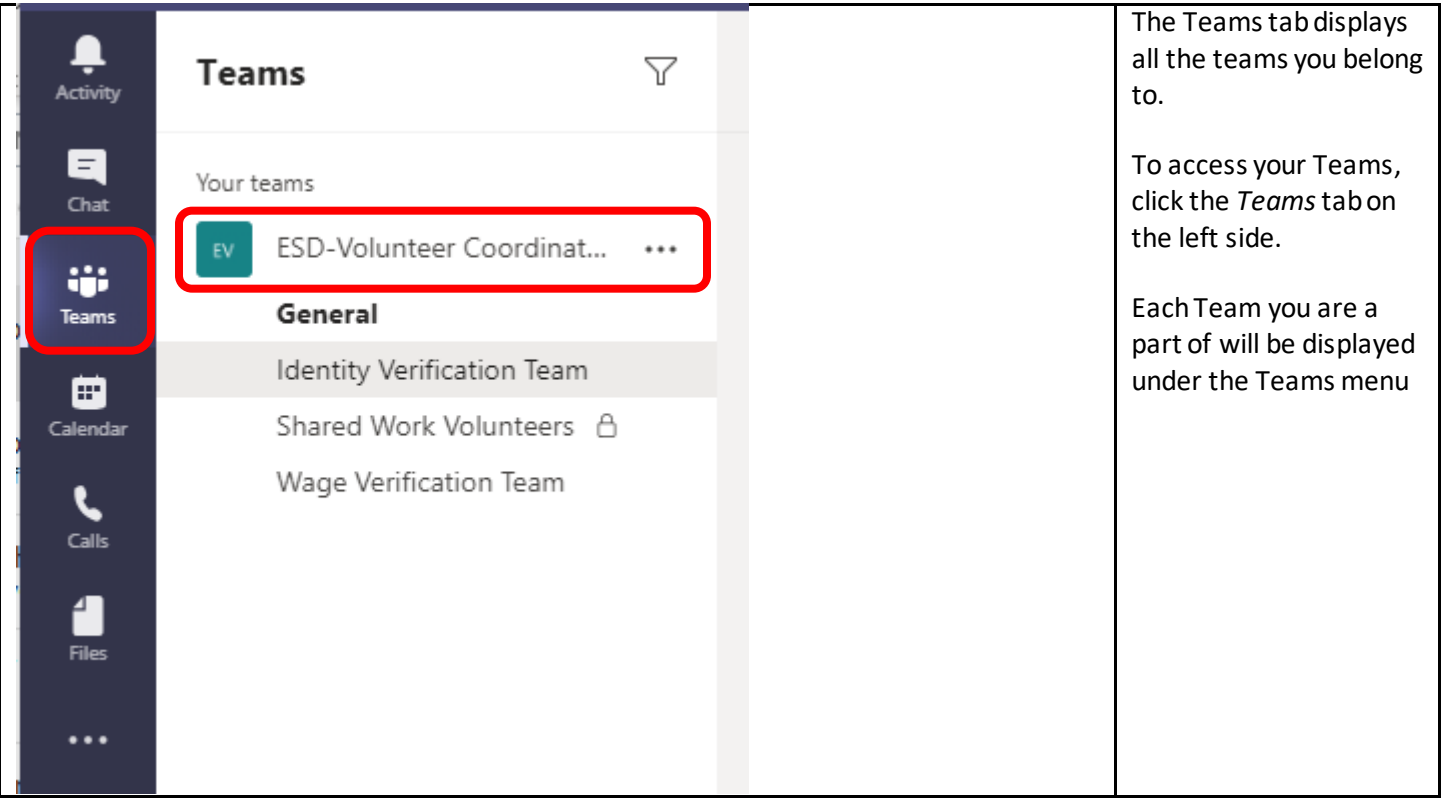

## Understanding Channel Structure and Function

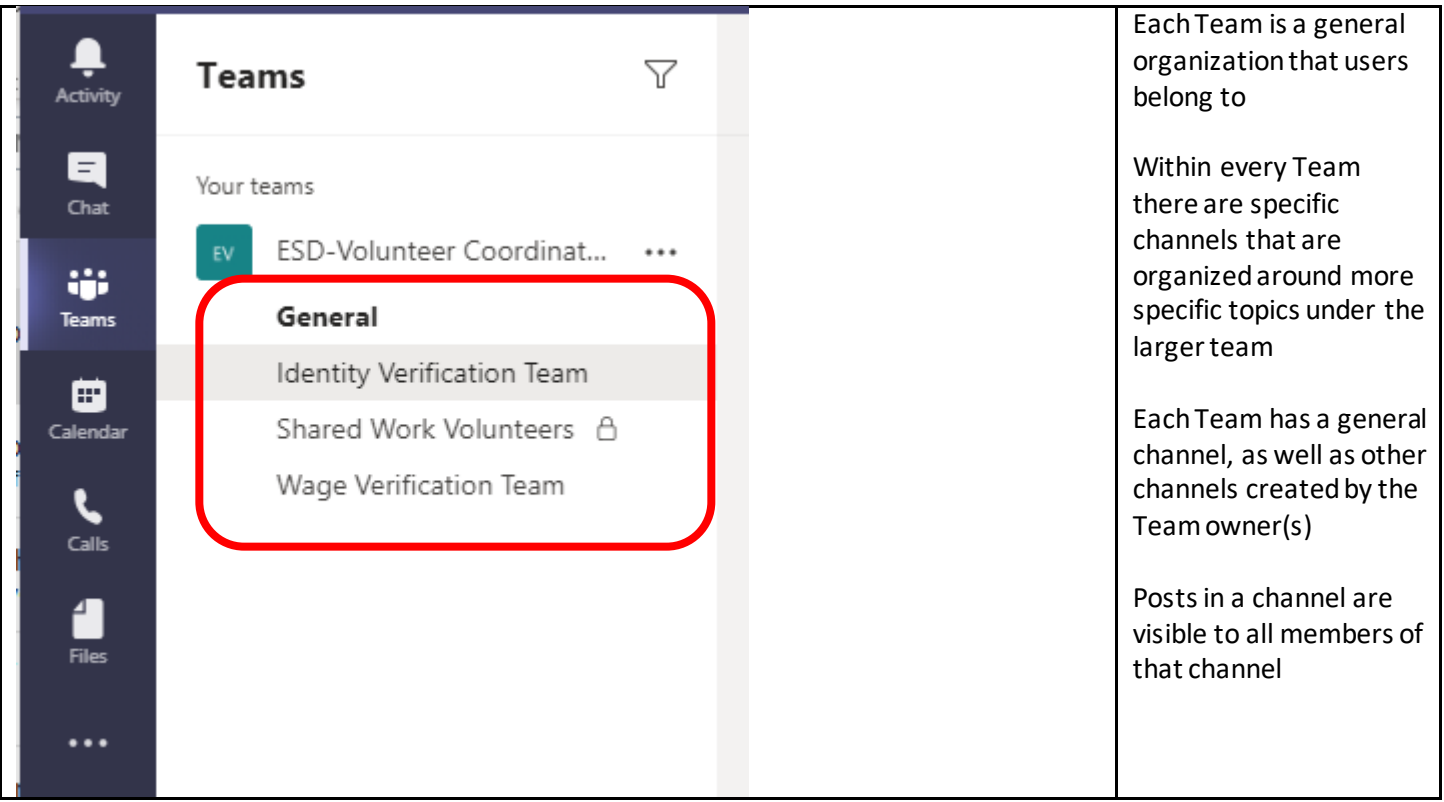

### Channel Navigation

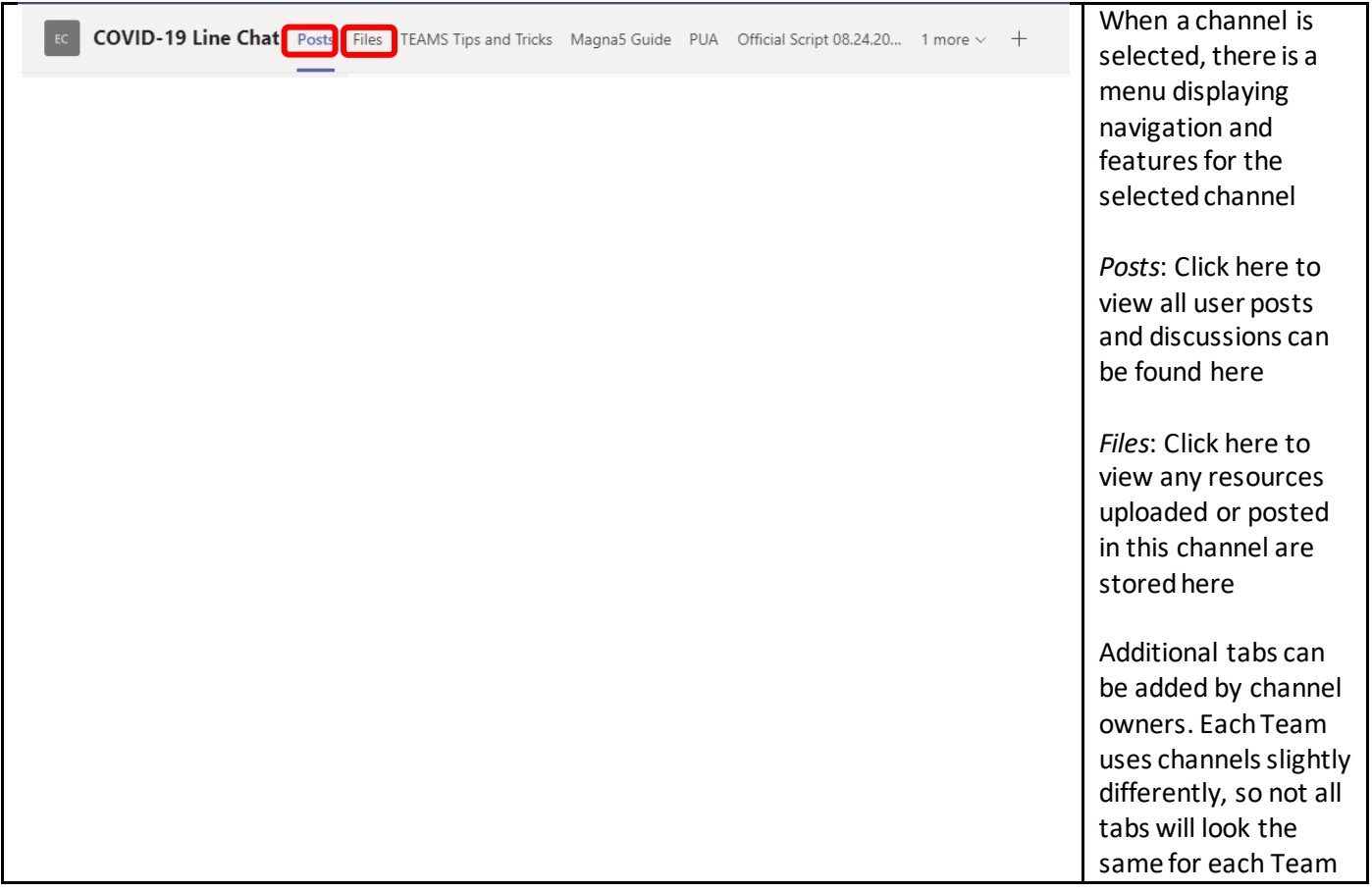

### Posts Tab

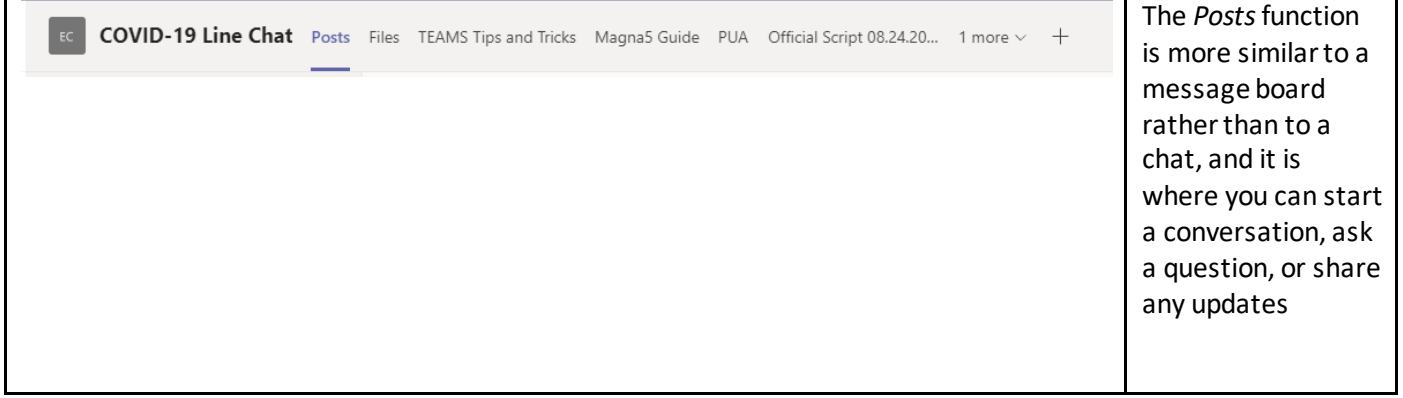

## Streamlining Channel Conversations

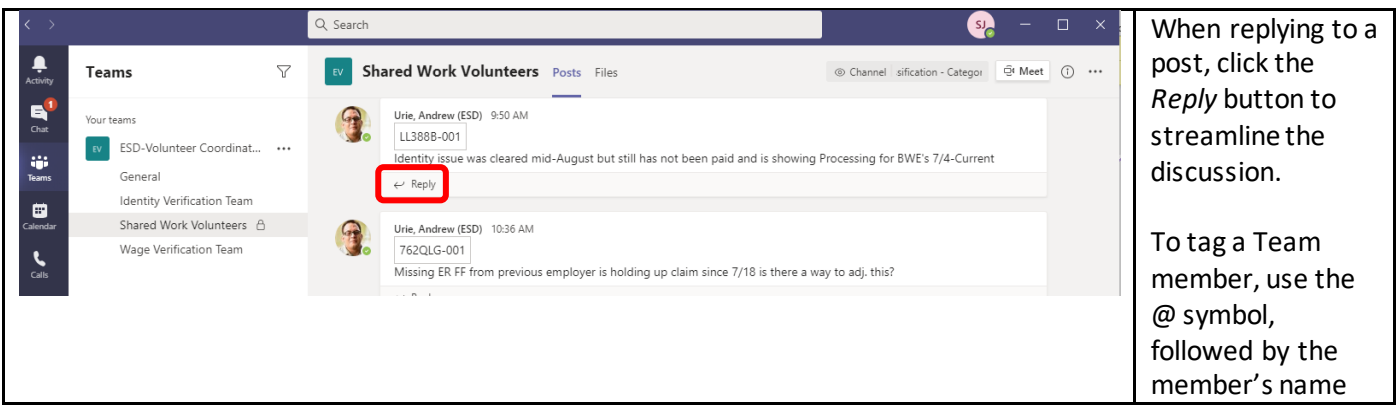

### Team Specific Files

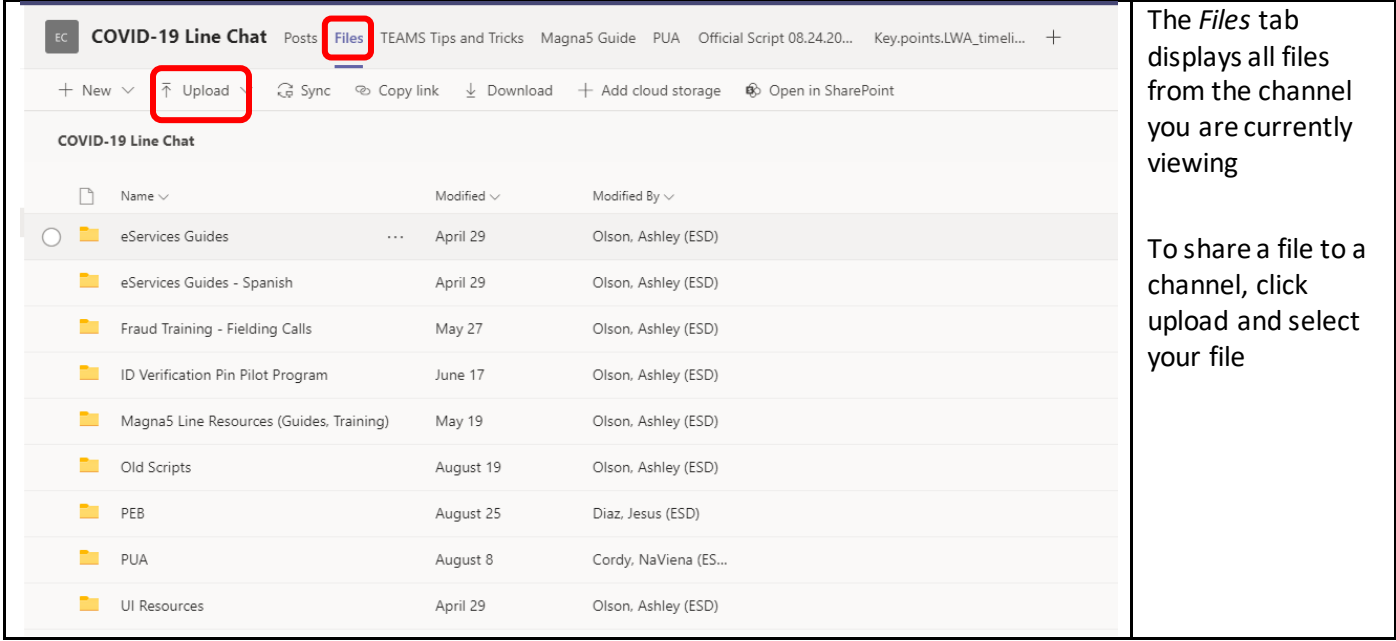

# <span id="page-13-0"></span>VI. Using the Calendar Tab

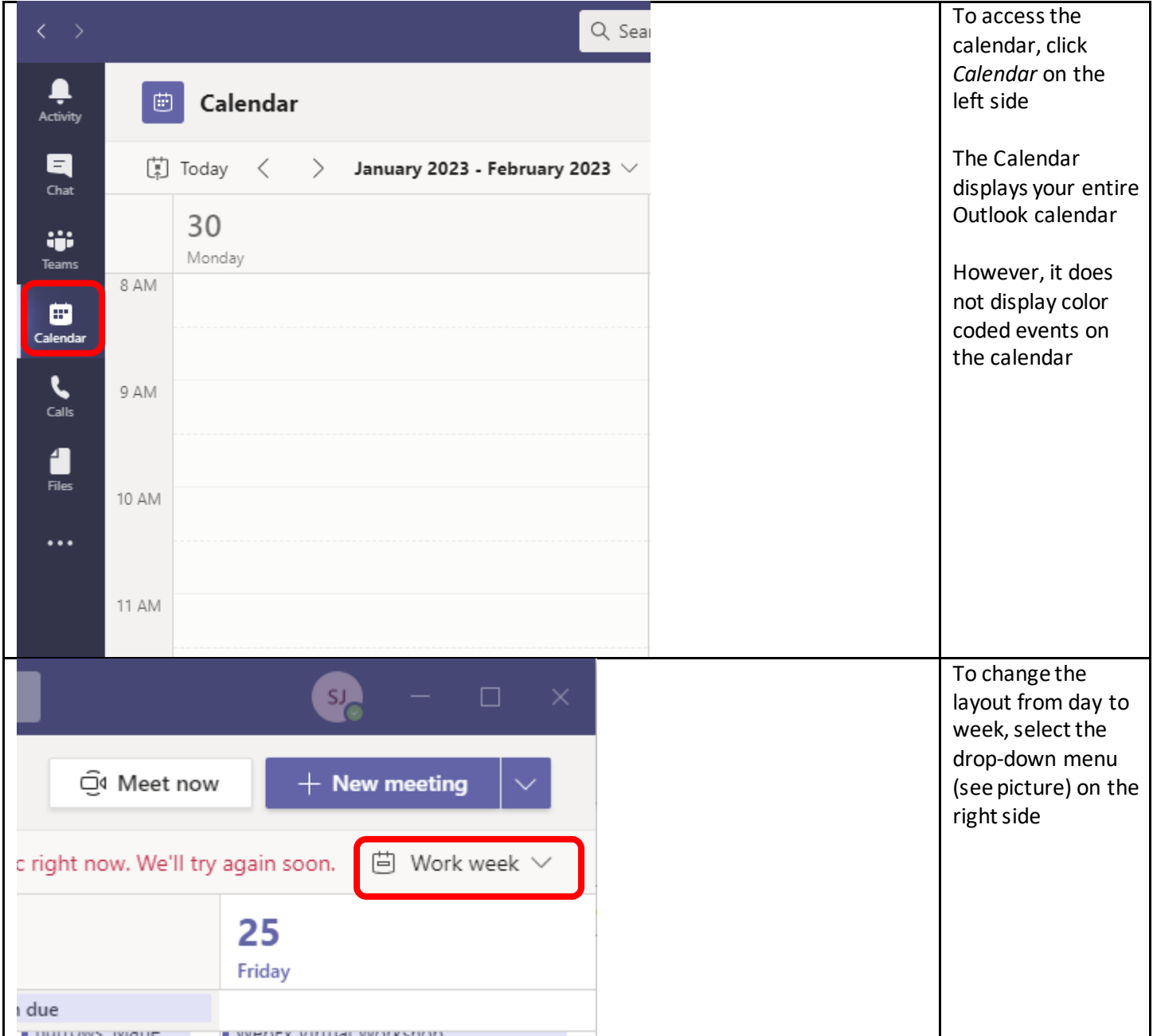

#### Meetings

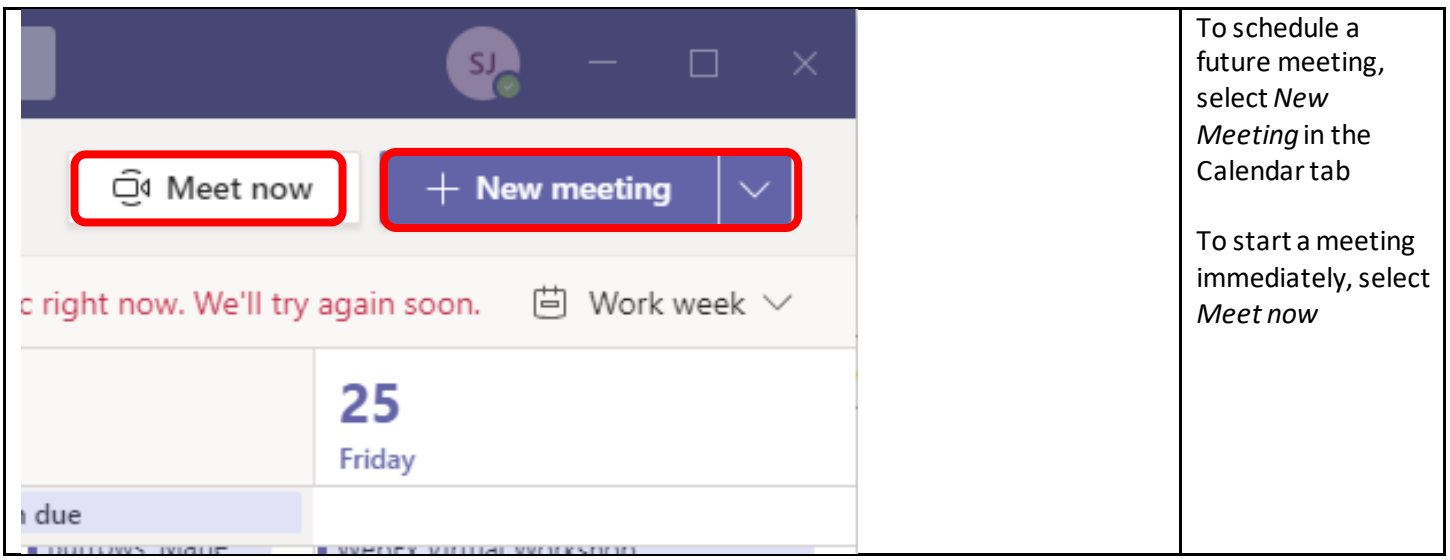

# <span id="page-14-0"></span>VII. Using the Calls Tab

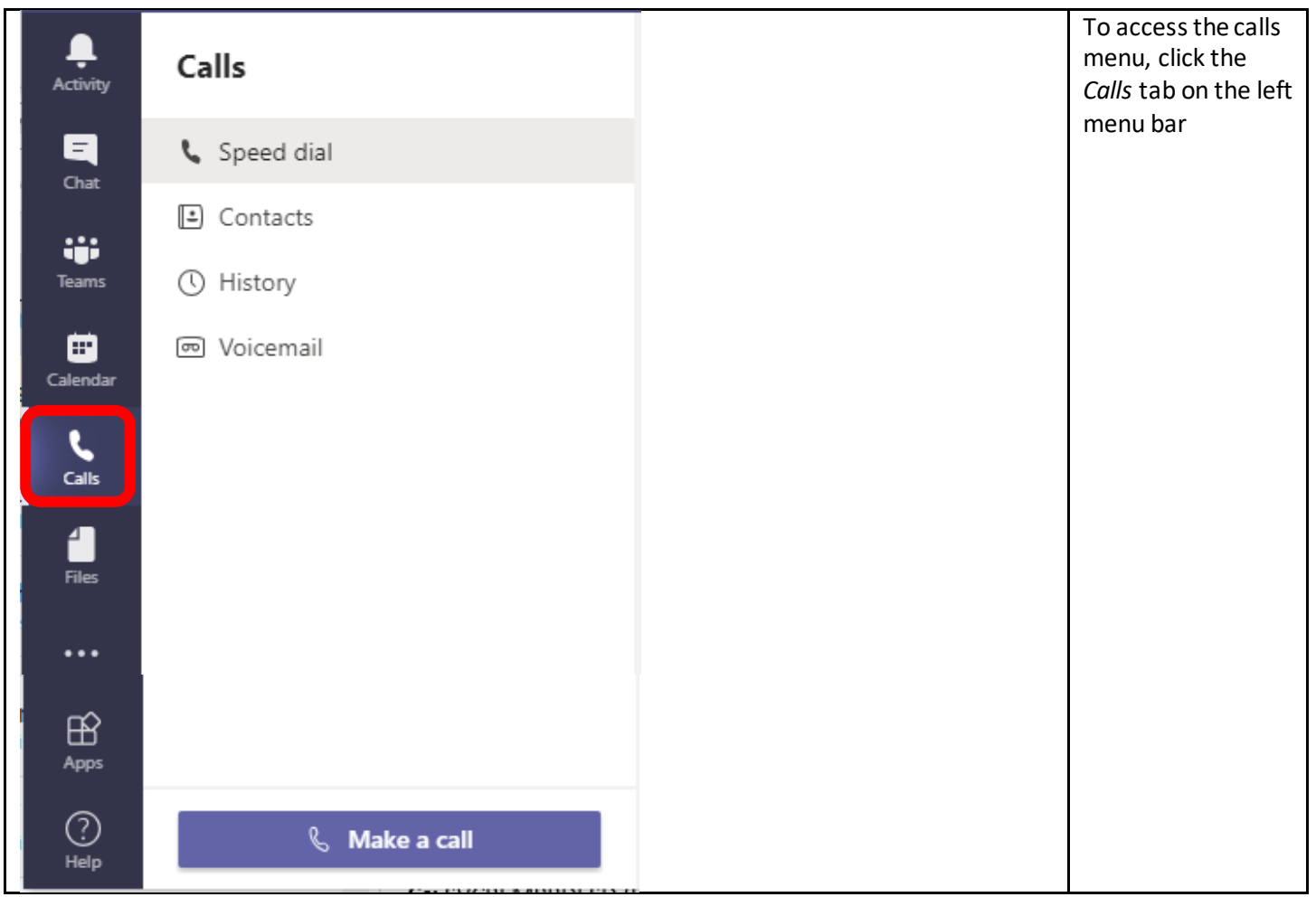

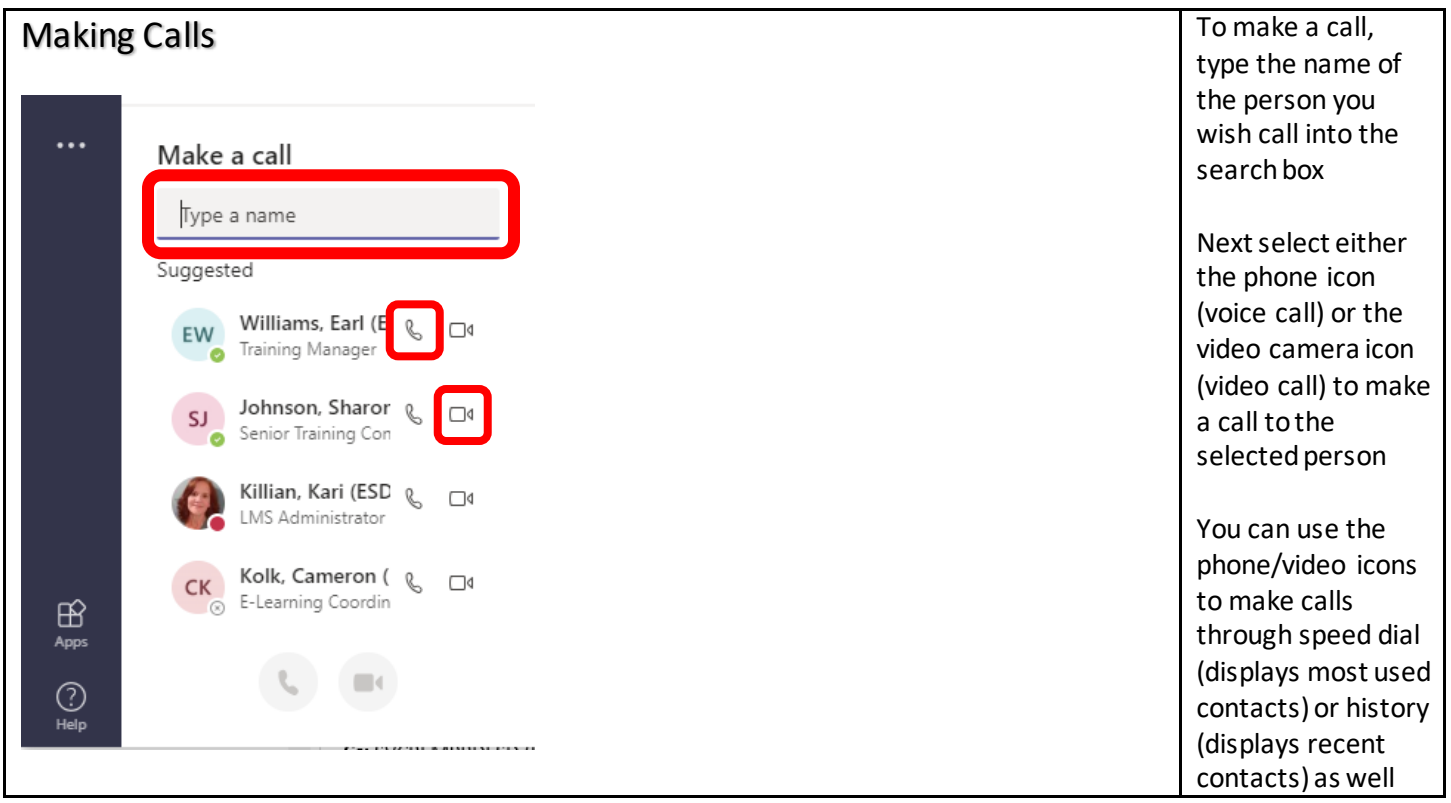

# <span id="page-15-0"></span>VIII. Using the Files Tab

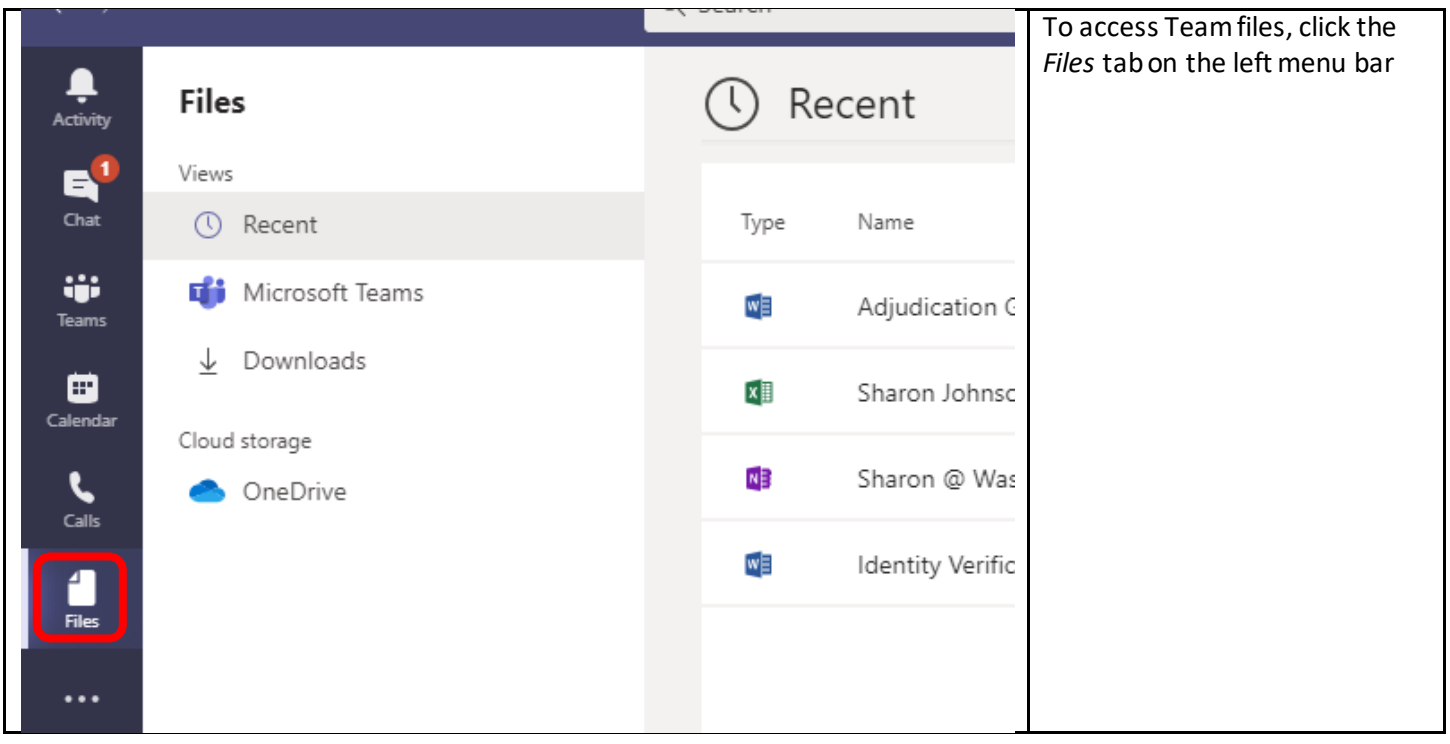

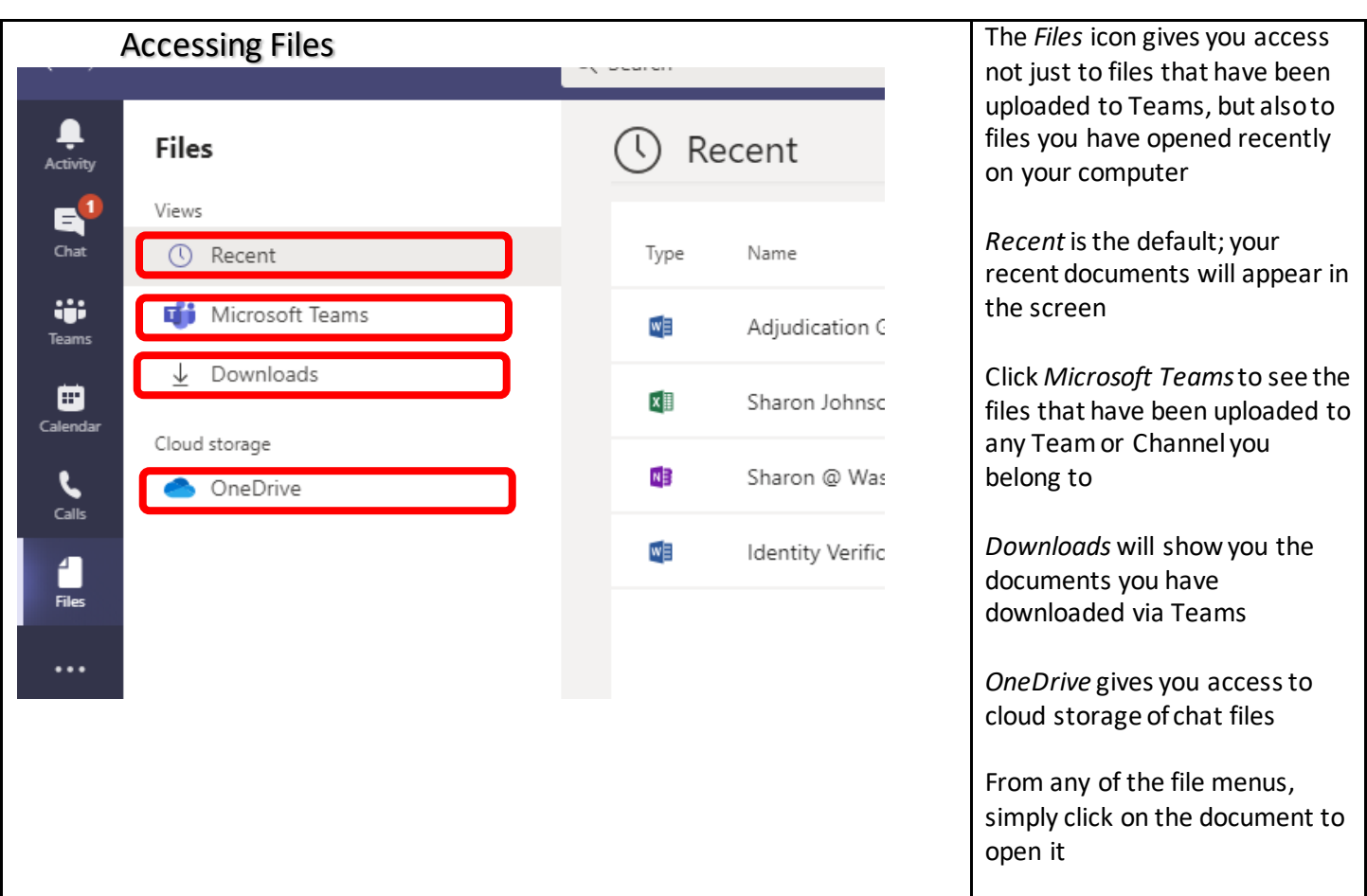

# <span id="page-16-0"></span>IX. Tips and Tricks

Creating a Teams Meeting in Outlook

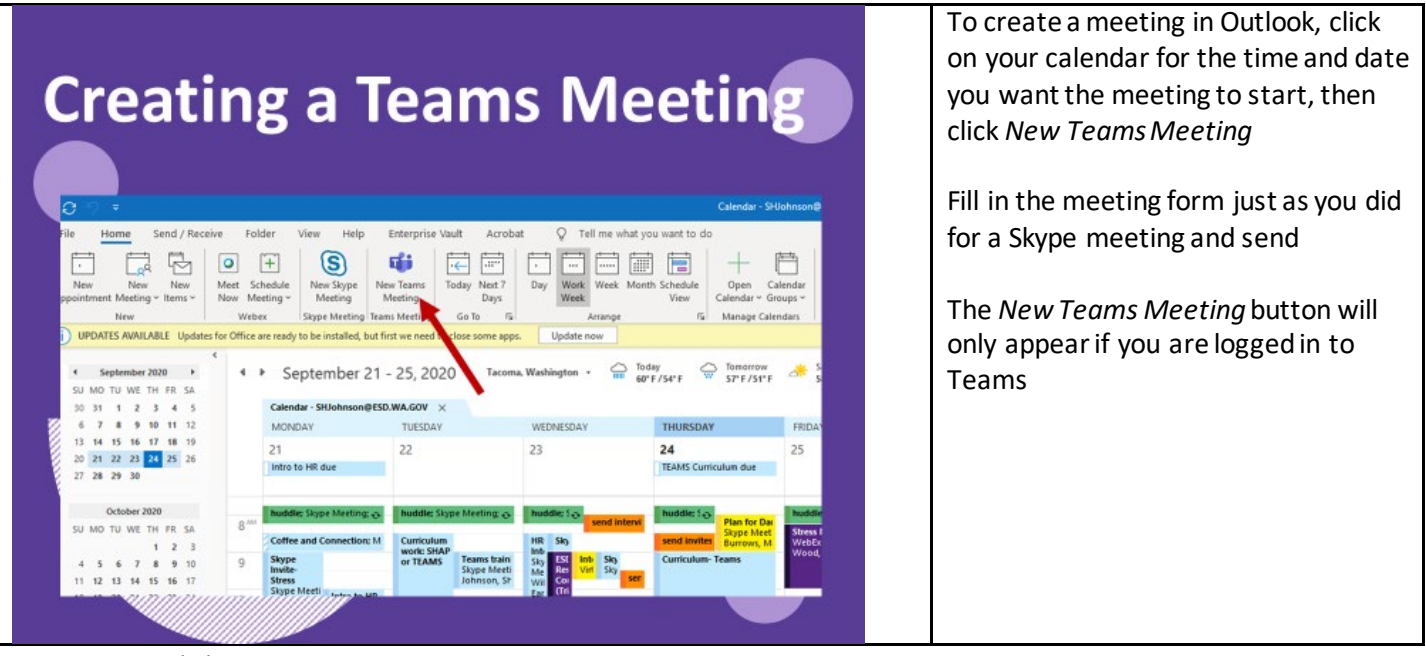

Last Updated: 7/2/2021 2:25:00 PM

### Finding Saved Items

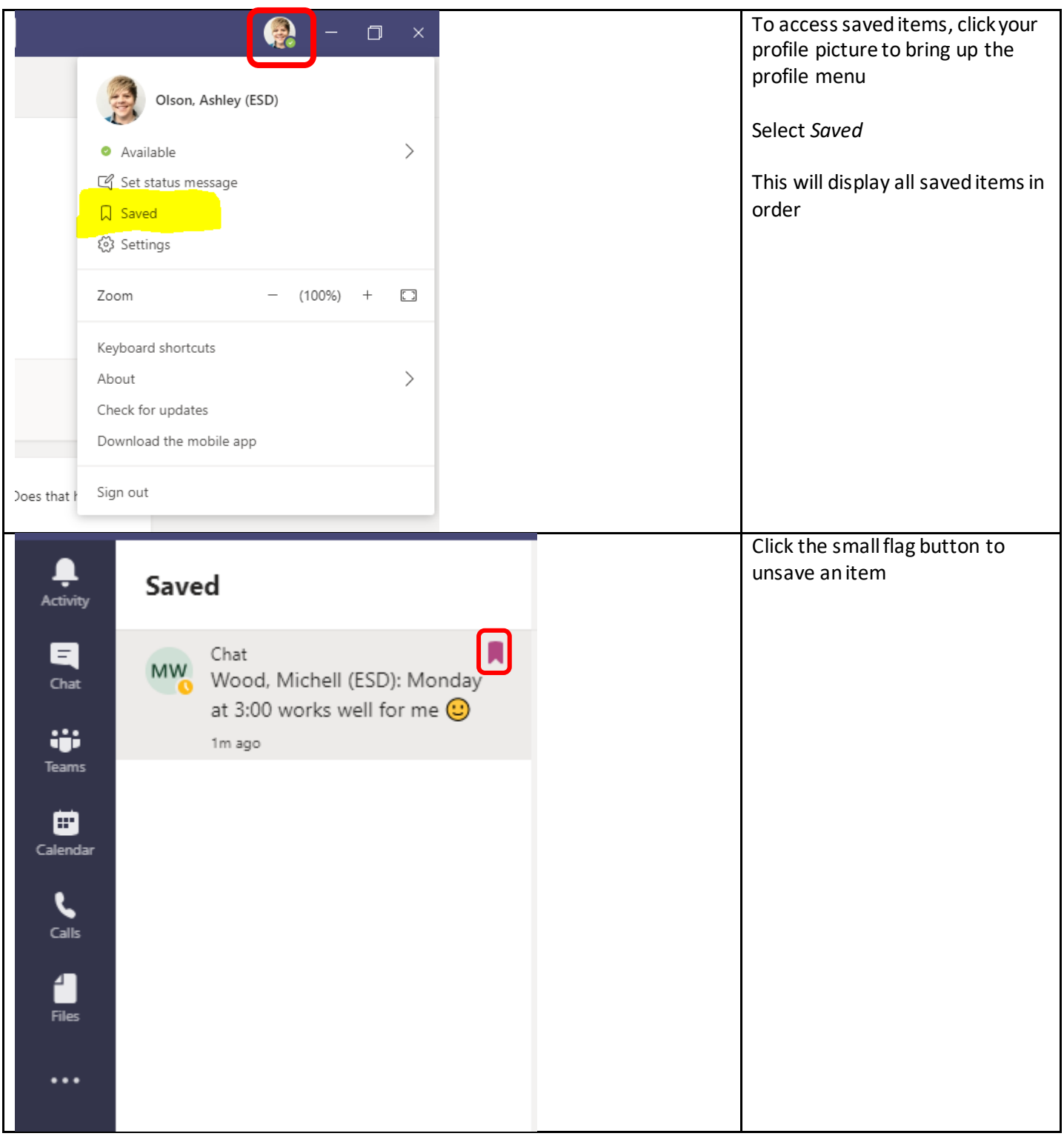

### Adding Screenshots

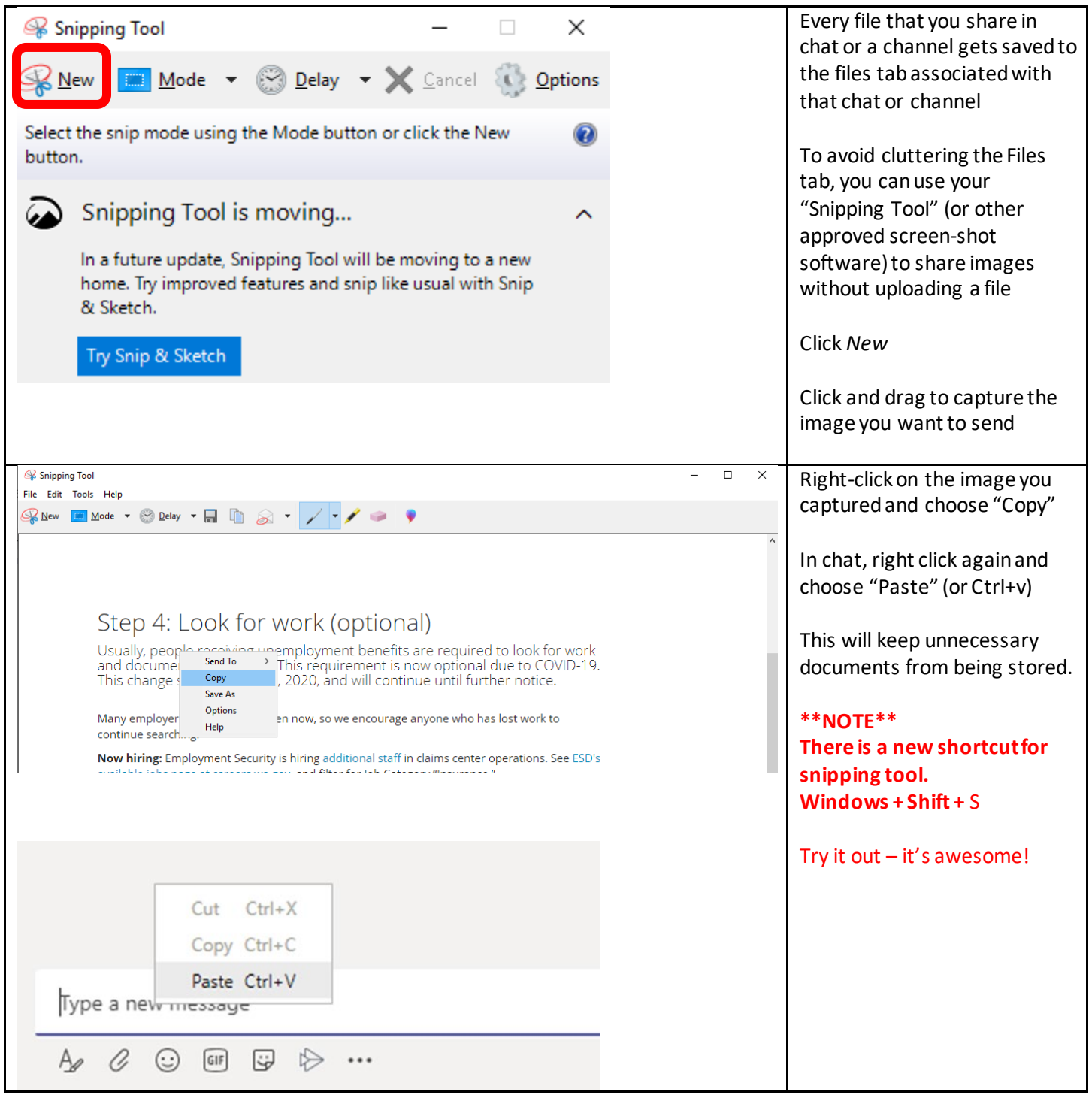